### **Safeword/Safenet handleiding v3.3**

**Gemeente Rotterdam** 

**Serviceorganisatie Client Services** 

**Datum:** 24 oktober 2018

### **Externe toegang tot de Citrix omgeving van de Rotterdamse Service Organisatie**

Om gebruik te kunnen maken van de Citrix omgeving van uw dienst heeft u het volgende nodig:

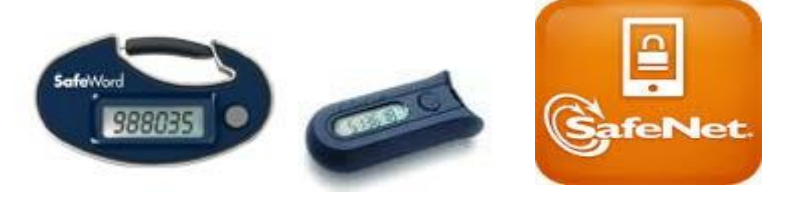

- ➢ Een Safeword Token.
- ➢ Of soft token van SafeNet.
- ➢ Uw gebruikersnaam en wachtwoord welke u bij uw cluster gebruikt.
- ➢ Een computer met internet toegang alsmede een Citrix Receiver (ICA client)

Hieronder treft u als eerste een algemene beschrijving aan voor de eerste keer dat u inlogt. Hierin wordt ook het downloaden en installeren van de Citrix Receiver (ICA client) meegenomen.

U kunt er ook voor kiezen om meteen de Citrix Receiver te downloaden en installe[r](http://receiver.citrix.com/)en. Ga hiervoor naar [http://receiver.citrix.com](http://receiver.citrix.com/) en volg de instructies op het scherm. (deze instructie wordt ook beschreven in het troubleshoot gedeelte van dit document)

Daaronder volgen de inlogprocedures voor de verschillende besturingssystemen, Win 7 / 8 en 10.

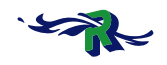

### **LET OP: Bij de eerste keer inloggen heeft u rechten nodig om software te kunnen installeren op uw computer:**

#### Start uw browser op en geef het volgende adres in: [https://thuiswerk.rotterdam.nl](https://thuiswerk.rotterdam.nl/) [o](https://thuiswerk.rotterdam.nl/)[f](http://thuiswerk.rotterdam.nl/) [http://thuiswerk.rotterdam.nl](http://thuiswerk.rotterdam.nl/)

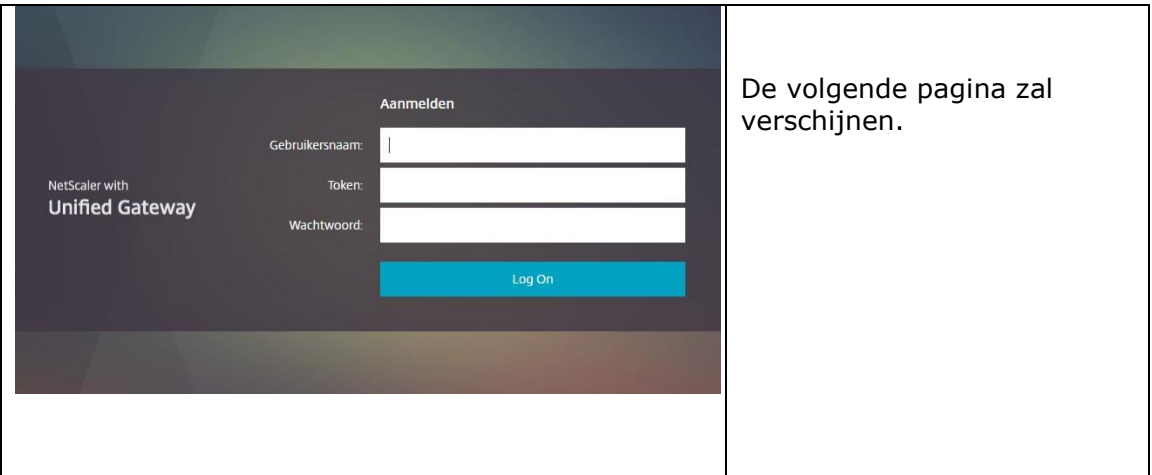

Geef bij **'Gebruikersnaam'** uw inlognaam in die u bij uw dienst gebruikt.

Geef bij **'Token'** het nummer in dat op het display van het token verschijnt. Geef bij **'Wachtwoord'** uw wachtwoord in die u bij uw dienst gebruikt.

*Klik op Log On.* 

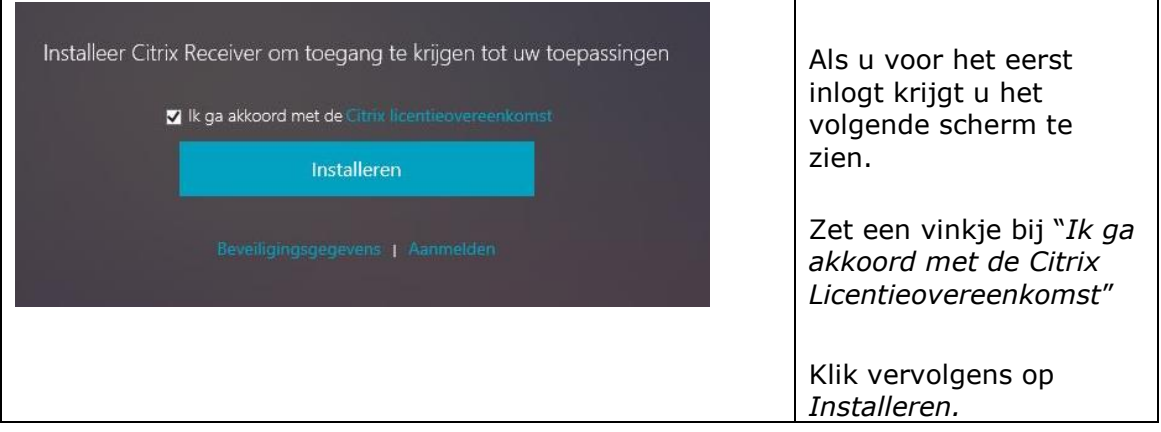

**Blad:** 3/17 **Datum:** 10 februari 2014

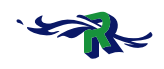

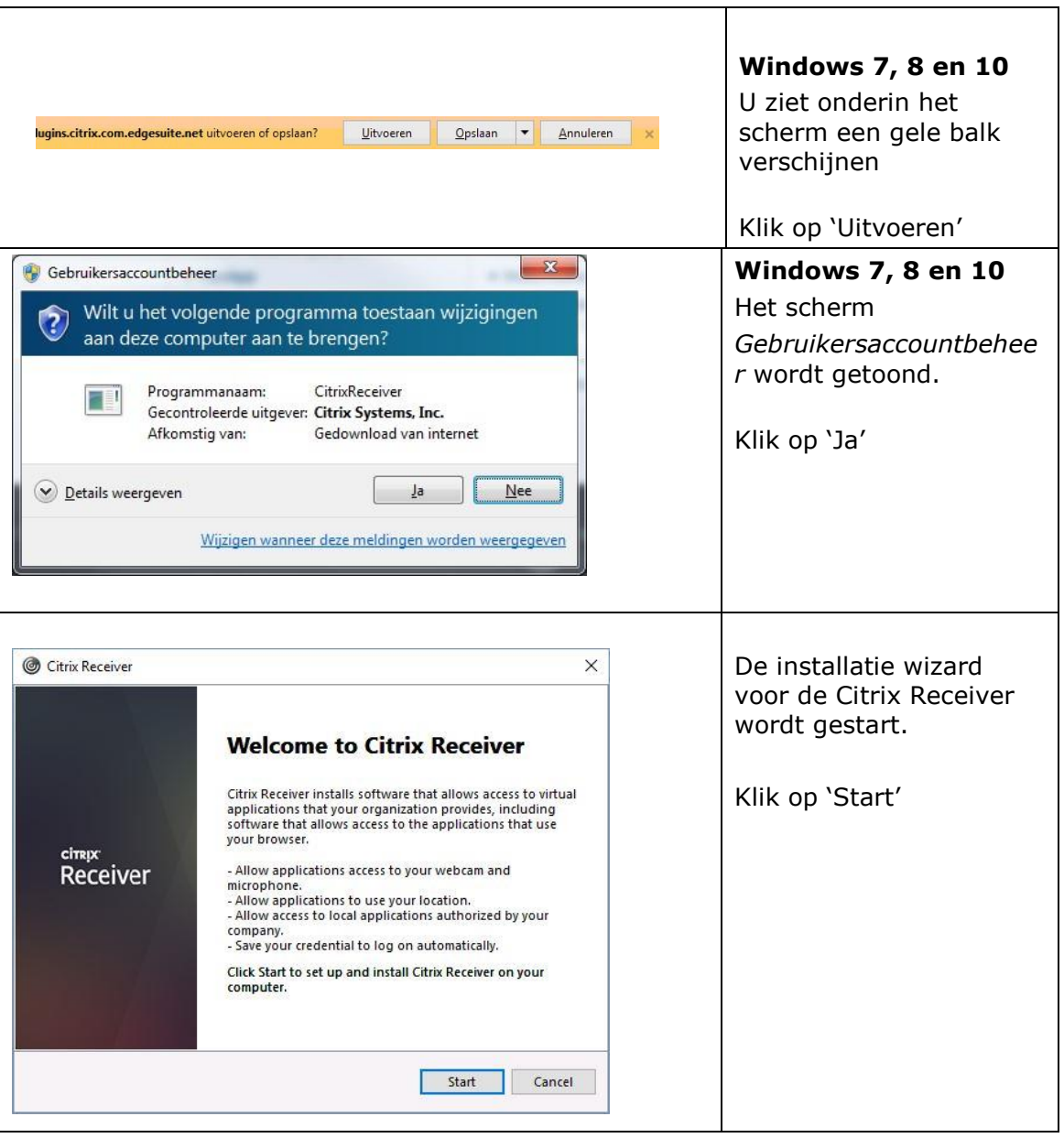

**Blad:** 4/17 **Datum:** 10 februari 2014

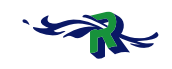

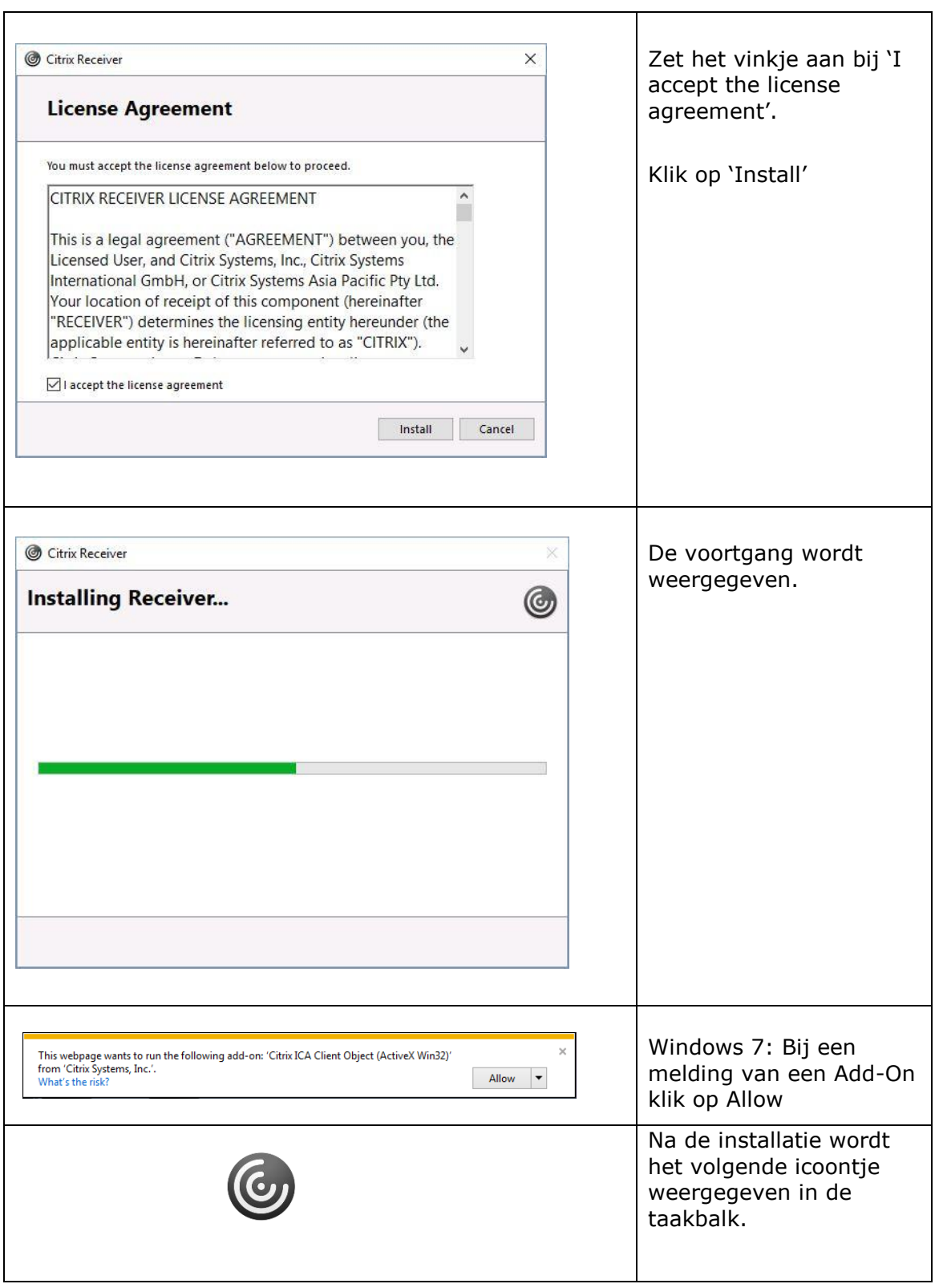

**Blad:** 5/17 **Datum:** 10 februari 2014

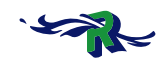

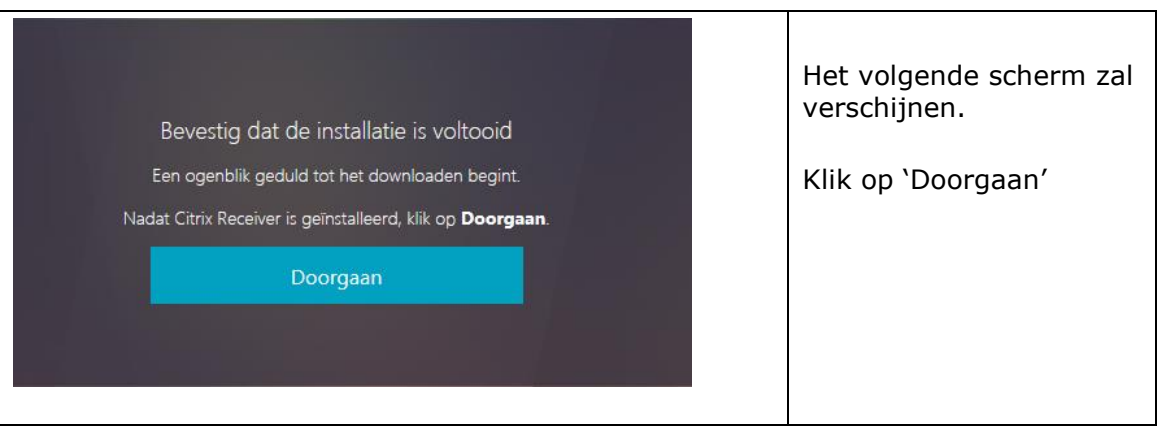

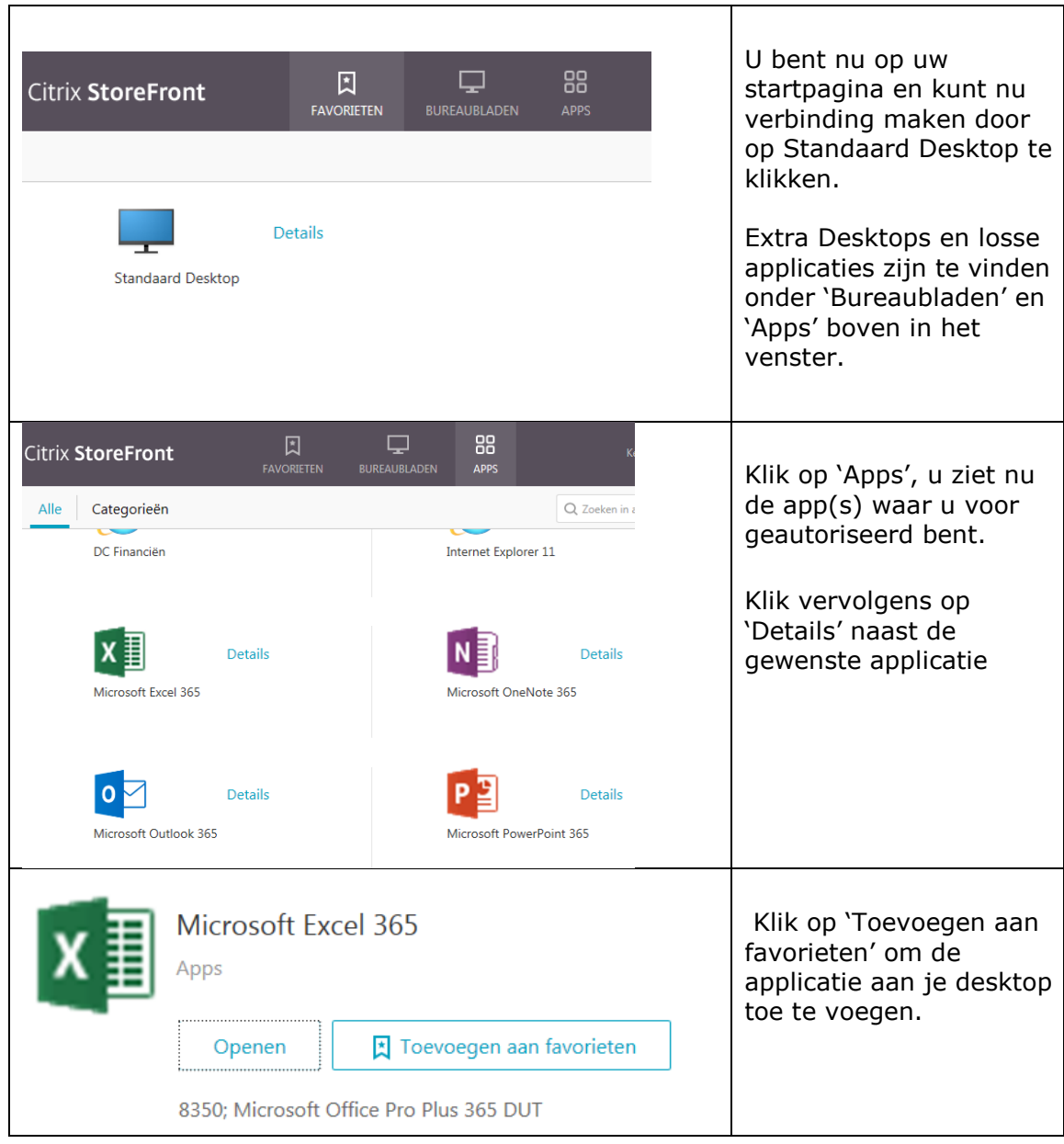

*Note: Sommige schermen in dit document kunnen afwijken van hetgeen u thuis ziet.*

**Blad:** 6/17 **Datum:** 10 februari 2014

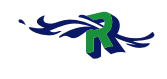

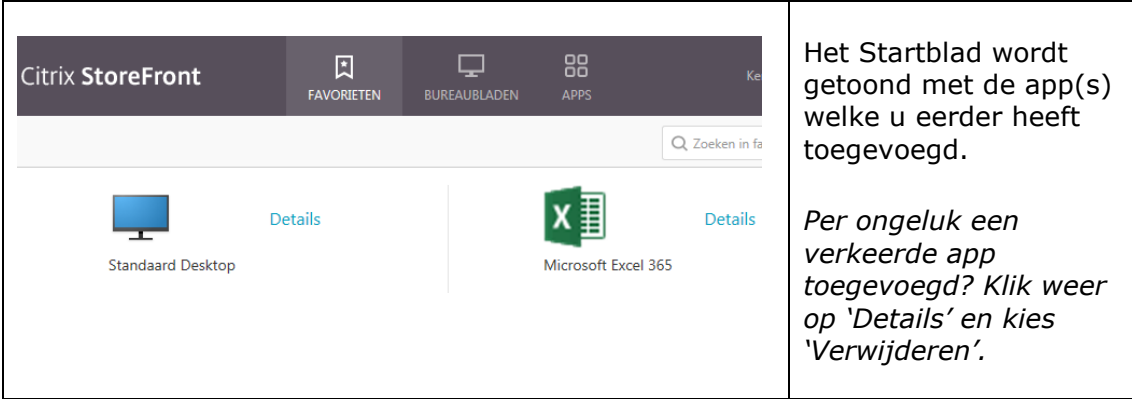

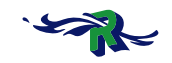

### **Inlogprocedure Windows 7:**

Start uw browser op en geef het volgende adres in:

[https://thuiswerk.rotterdam.nl](https://thuiswerk.rotterdam.nl/) o[f](http://thuiswerk.rotterdam.nl/) [http://thuiswerk.rotterdam.nl](http://thuiswerk.rotterdam.nl/)

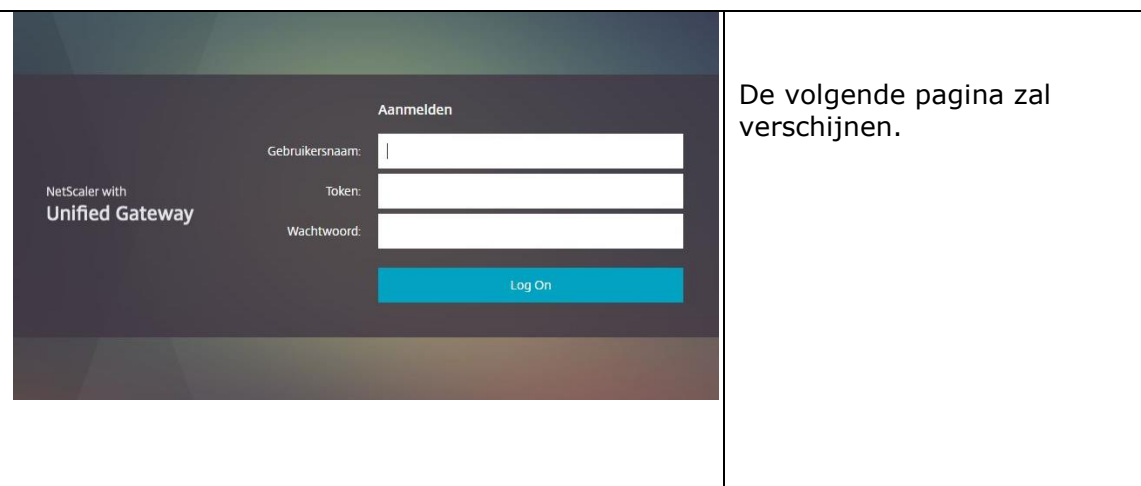

Geef bij **'Gebruikersnaam'** uw inlognaam in die u bij uw dienst gebruikt. Geef bij **'Wachtwoord'** uw wachtwoord in die u bij uw dienst gebruikt. Geef bij **'Token'** het nummer in dat op het display van het token verschijnt. Klik op *Log On.* 

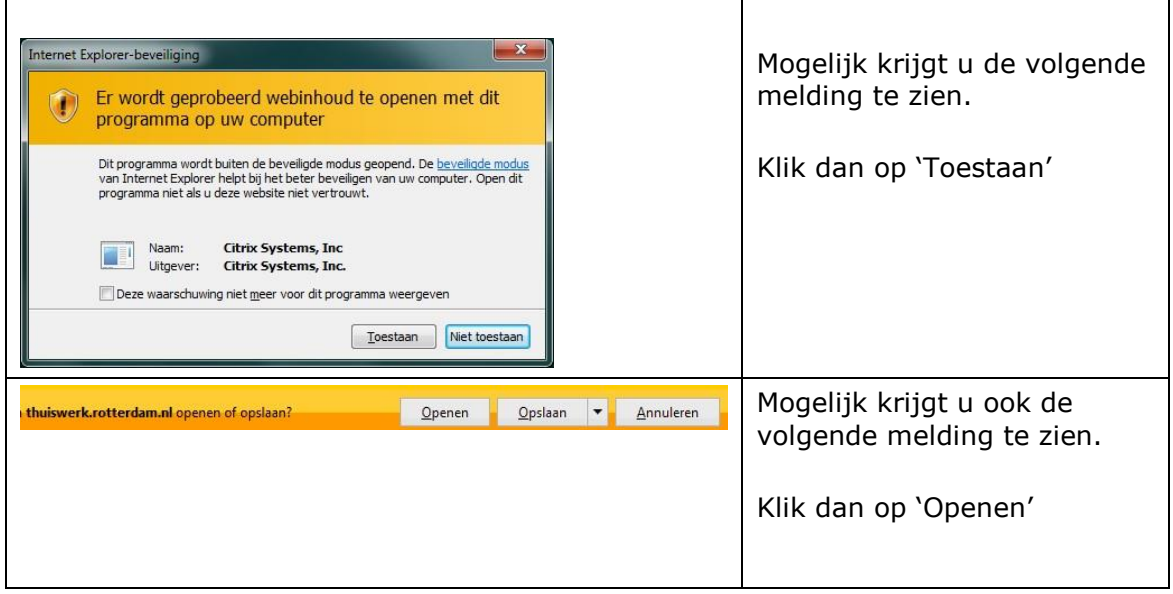

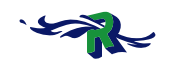

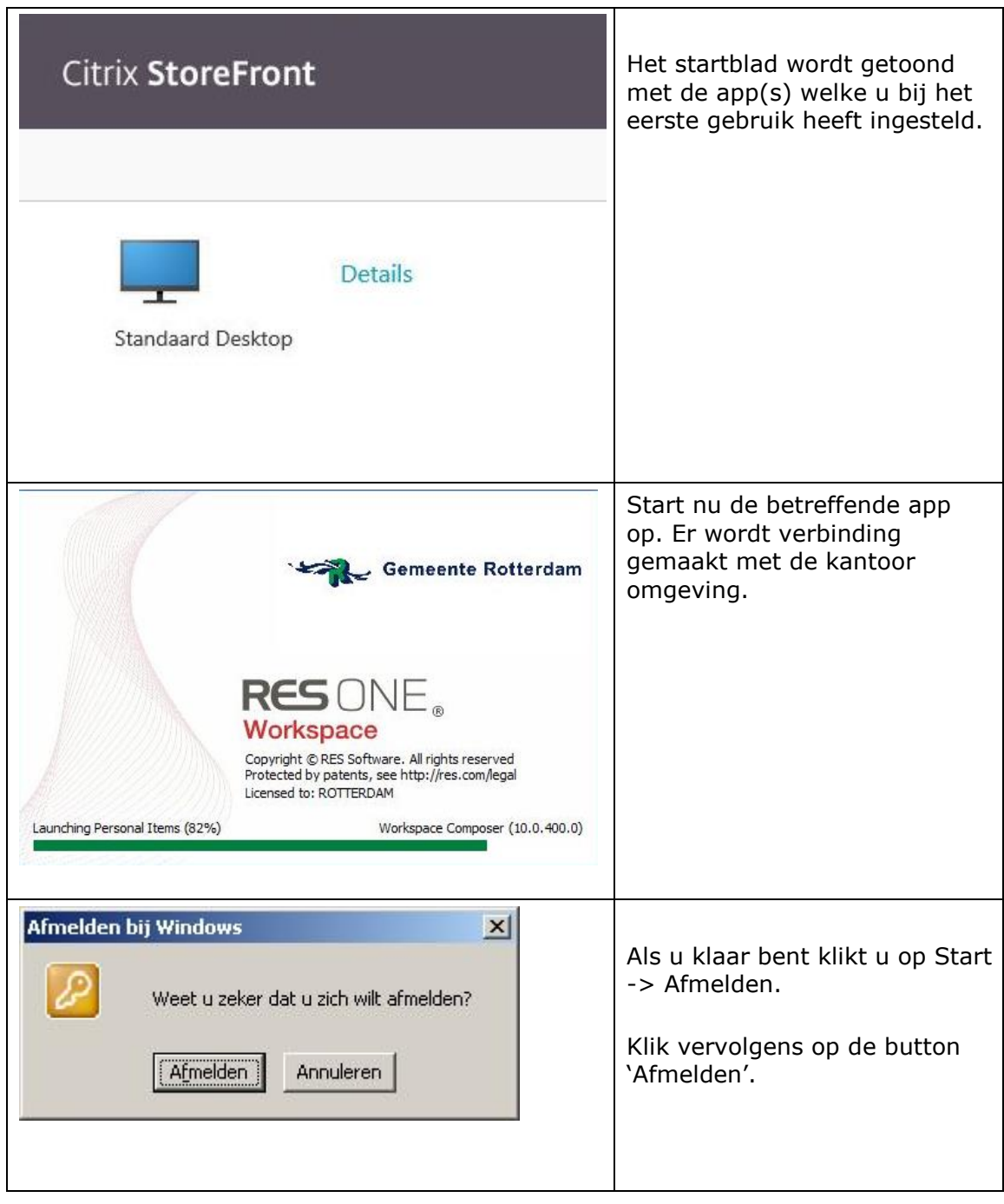

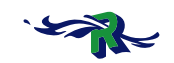

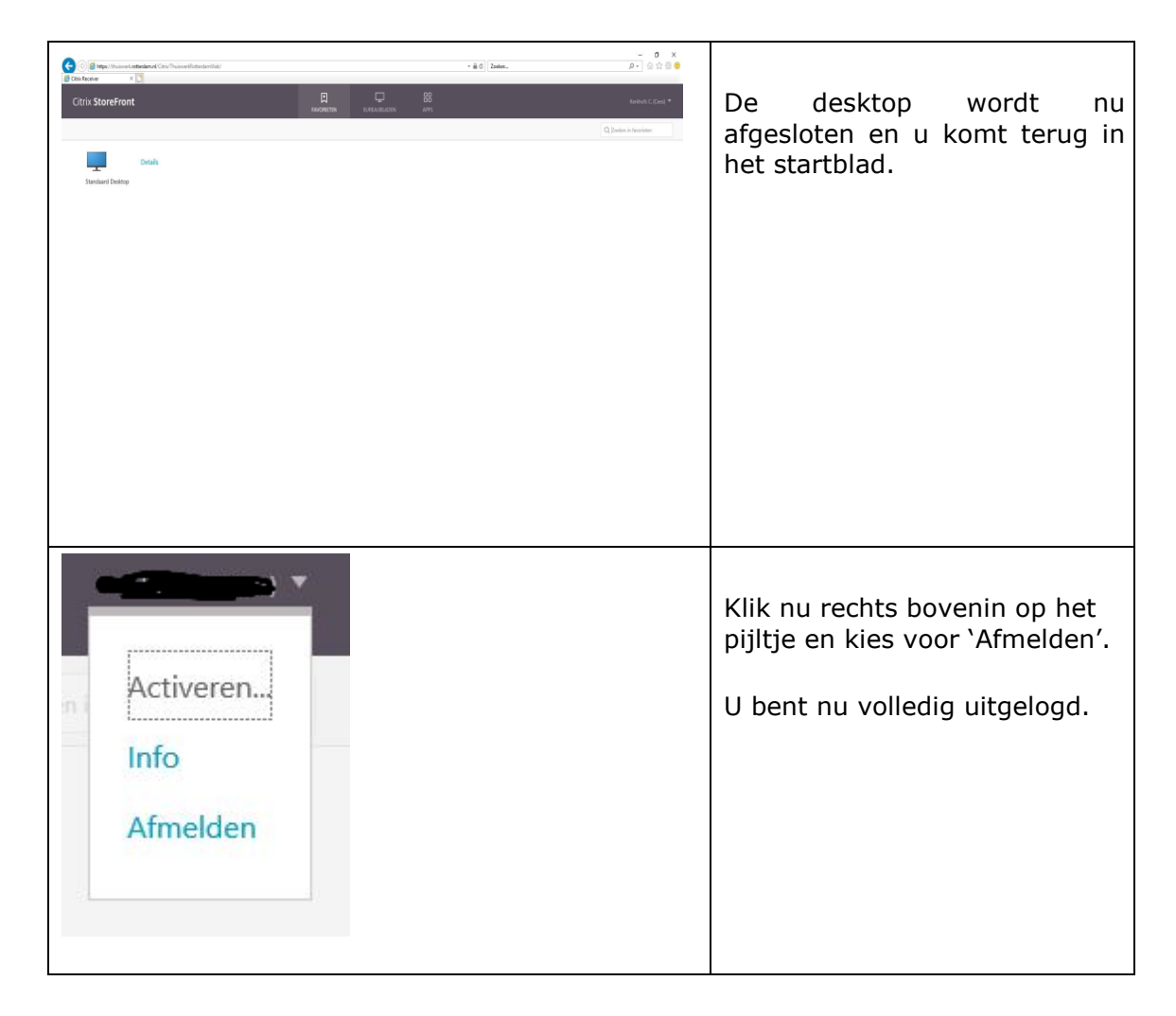

## **Inlogprocedure Windows 8 en 10**

Start uw browser op en geef het volgende adres in: [https://thuiswerk.rotterdam.nl](https://thuiswerk.rotterdam.nl/) o[f](http://thuiswerk.rotterdam.nl/) [http://thuiswerk.rotterdam.nl](http://thuiswerk.rotterdam.nl/)

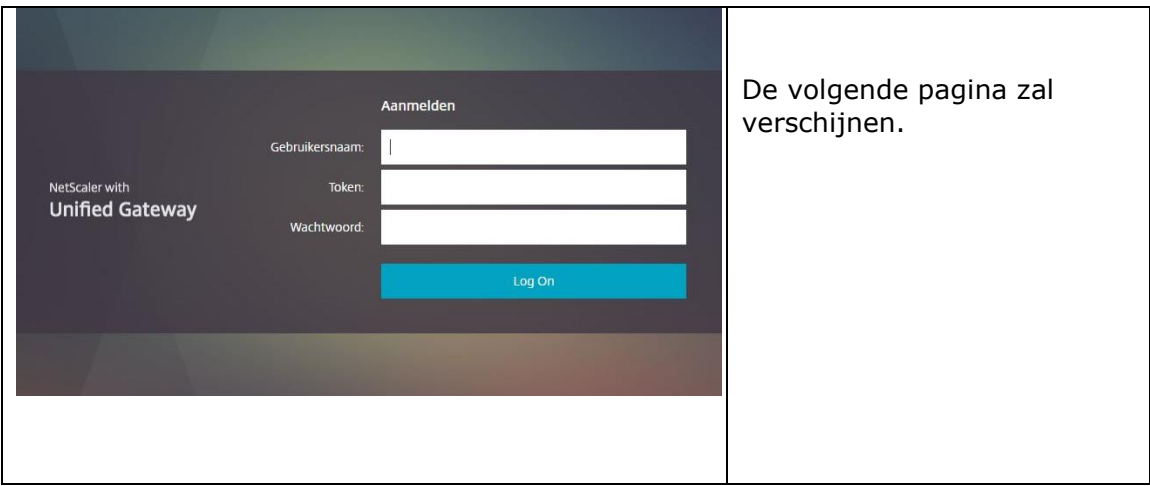

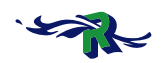

Geef bij **'Gebruikersnaam'** uw inlognaam in die u bij uw dienst gebruikt. Geef bij **'Wachtwoord'** uw wachtwoord in die u bij uw dienst gebruikt. Geef bij **'Token'** het nummer in dat op het display van het token verschijnt. Klik op *Log On.* 

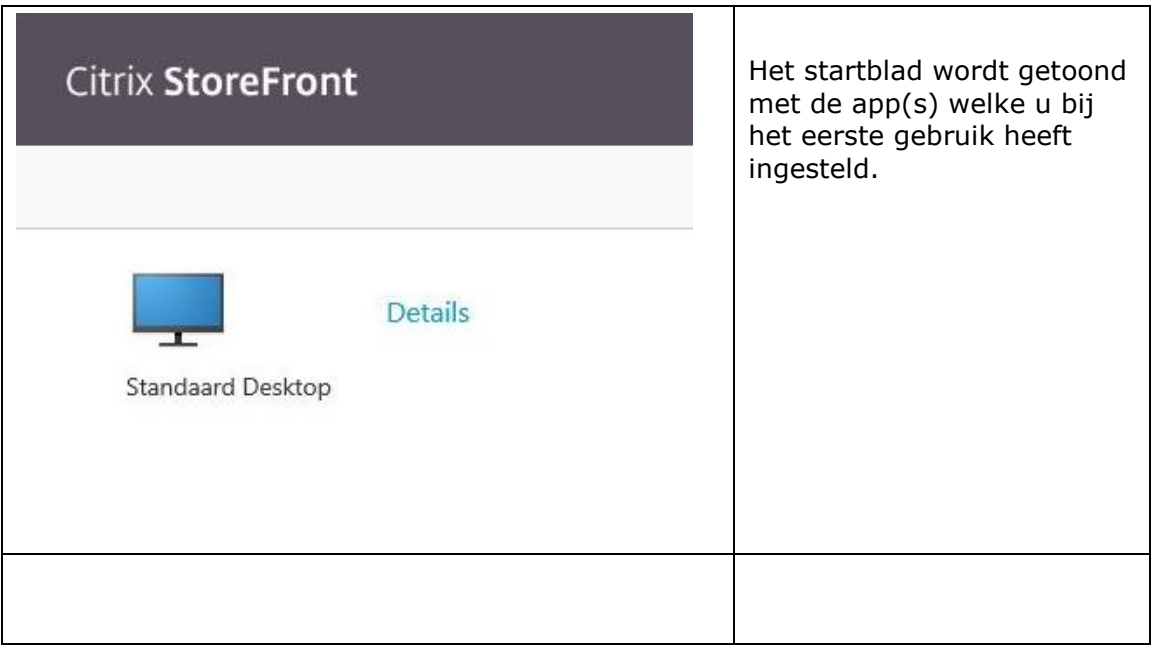

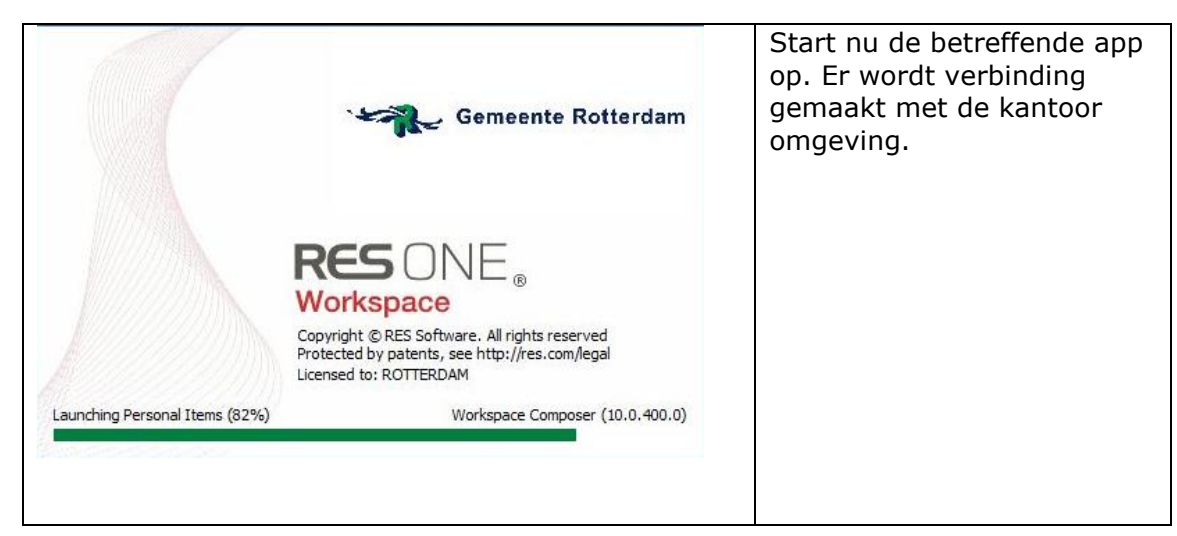

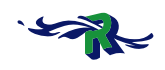

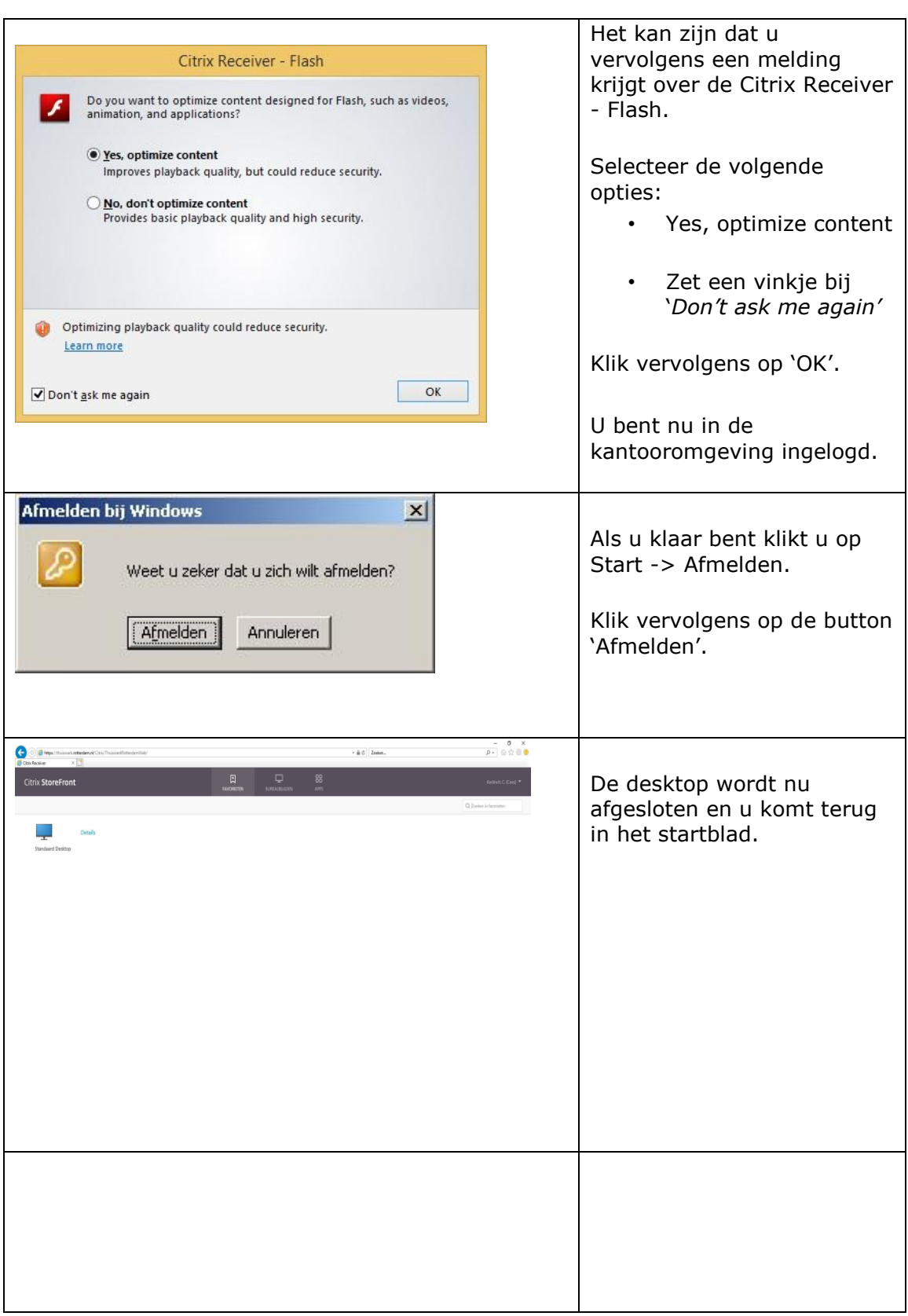

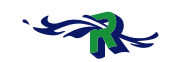

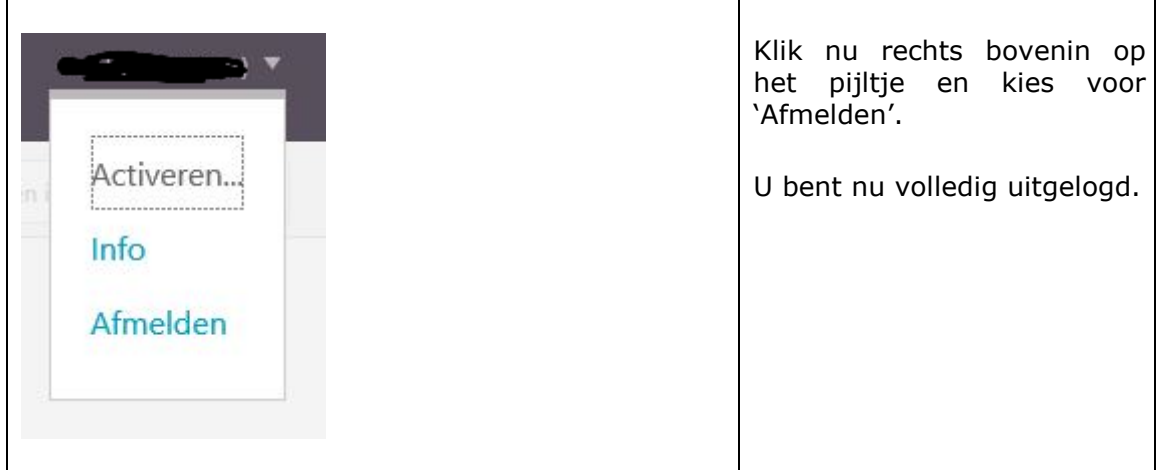

# **Troubleshooting**

### **Wij willen u erop wijzen dat wij geen ondersteuning bieden op privé eigendommen, zoals een thuis pc/laptop/ipad/Mac.**

Hieronder vindt u mogelijke problemen waar u tegenaan kunt lopen met een mogelijke oplossing.

## *Certificaat fout:* Mocht u tijdens het inloggen een melding ontvangen over certificaat fouten (als uw systeem ze niet automatisch update) dan kunt u via onderstaande link deze certificaten downloaden en installeren: [https://www.sslcertificaten.nl/download/Thawte/Thawte\\_SSL123](https://www.sslcertificaten.nl/download/Thawte/Thawte_SSL123) **Bestandsnaam** Omschrijving Bestandsgrootte Aangemaakt Thawte SSL123 Intermediate 1 SSL123 PrimaryCA.crt 1.53 KB 3/11/2011 12:54 Thawte SSL123 Intermediate 2 SSL123 SecondaryCA.crt 3/11/2011 12:54 1.63 KB Het gaat om de volgende twee certificaten:

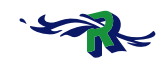

### *Problemen met de Citrix Receiver (ICA Client)*

Op het moment dat u op het 'Desktop' icoontje klikt krijgt u een schermpje te zien waarin wordt gevraagd om de Citrix Receiver (ICA client) op te slaan. De Citrix Receiver (ICA client) kan dan niet gevonden en/of geïnstalleerd worden.

U zult deze moeten gaan downloaden en installeren. Ga hiervoor naar de volgende website:

### *Downloaden ICA Client voor windows:*

- 1. Ga naar [http://receiver.citrix.com](http://receiver.citrix.com/)
- 2. Klik op de button "*Download Receiver for Windows"*
- 3. Zet een vinkje bij '*I agree tot the terms of the Citrix License Agreement'*
- 4. Klik vervolgens op de button "*Continue"*
- 5. Mogelijk krijgt u boven in beeld de volgende regel te zien, klik dan met u linker muisknop

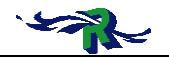

 op deze regel en kies voor "Bestand Downloaden.." ... Het downloaden van bestanden van deze website wordt om beveiligingsredenen door Internet Explorer geblokkeerd. Klik hier voor opties.... 6. U krijgt vervolgens een beveiligingswaarschuwing: Bestand downloaden - beveiligingswaarschuwing Wilt u dit bestand uitvoeren of opslaan? Naam: CitrixReceiverWeb.exe Type: Toepassing, 45,7 MB Van: downloadplugins.citrix.com.edgesuite.net Uitvoeren Opslaan Annuleren Hoewel bestanden die u van internet hebt gedownload handig<br>kunnen zijn, kan dit bestandstype schade aan uw computer toebrengen. Voer deze software niet uit of sla deze niet op als u twijfelt over de afkomst. Wat is het risico?

Klik op de button "*Uitvoeren*"

7. De Citrix Receiver (ICA client) wordt gedownload en het volgende scherm zal verschijnen:

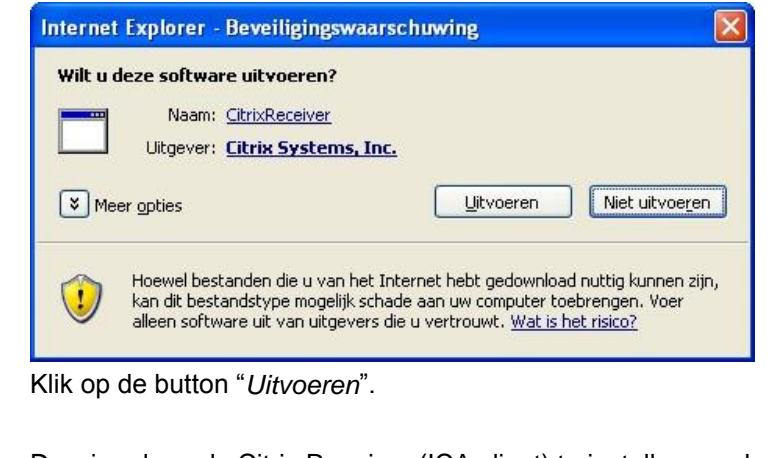

- 8. De wizard om de Citrix Receiver (ICA client) te installeren zal verschijnen.
- 9. Klik op *Install*  $\rightarrow$  OK  $\rightarrow$  JA (om de pc opnieuw op te starten!)

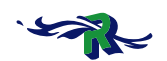

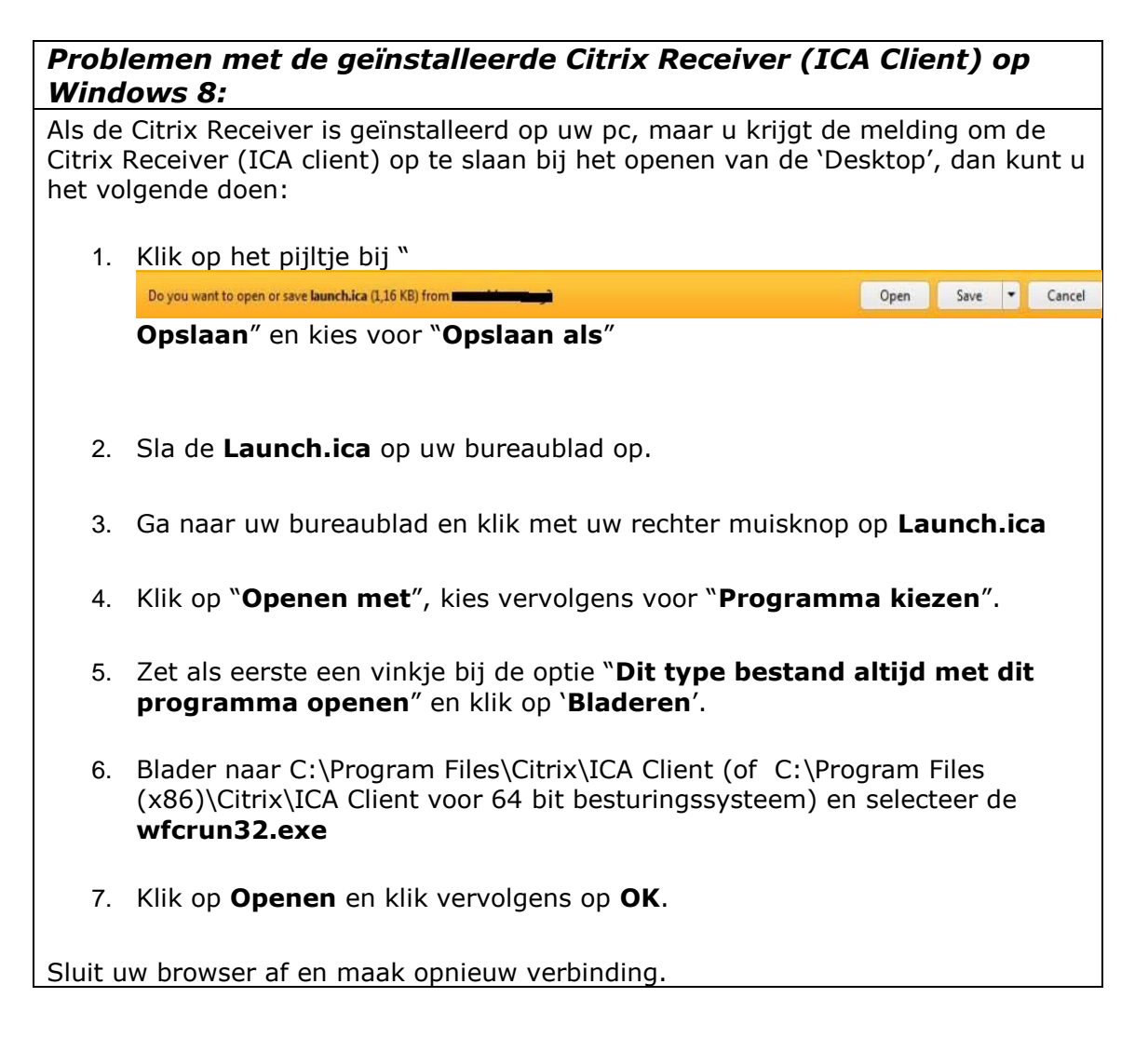

### **Citrix Receiver (ICA Client) voor Mac:**

Installeer een Citrix Receiver (ICA client) speciaal voor de Apple Mac, deze is via onderstaande linkt te downloaden:

- 1. Ga naar [http://receiver.citrix.com](http://receiver.citrix.com/)
- 2. Klik op "Find Citrix Receiver for other platforms".
- 3. Klik op Mac.
- 4. Volg de verdere instructies op het scherm.

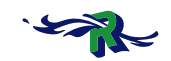

### **Apple Mac / Connection failed melding:**

Bij het verbinding maken naar Citrix middels het 'Desktop' icoontje krijgt u de volgende melding:

*"Connection failed. Please make sure that the destination server [;40:stasf61c6e094e6:80ad4esc6238fs4557d3040d6e4b2b] is listening in port[1494] and try again."* 

Oplossing: Helaas kan de RSO dit niet voor u oplossen, dit is een probleem dat Apple zal moeten oplossen! Citrix draagt een paar mogelijke oplossingen aan:

- 1. Start Safari in 32bit modus
- 2. Probeer het eens met Firefox of Google Chrome.

### **Citrix Receiver (ICA Client) voor Ipad :**

Download de Citrix Receiver (ICA Client) via de apple store:

<https://itunes.apple.com/us/app/citrix-receiver-for-ipad/id363501921?mt=8>

### **Verkeerde Citrix Receiver geïnstalleerd**

Heeft u toevallig de Citrix Receiver Web geïnstalleerd en probeert u deze per ongeluk nogmaals te installeren óf wilt u deze vervangen voor de Citrix Receiver of omgekeerd dan krijgt u onderstaande foutmelding.

 $-28$ 

OK

Citrix Installation

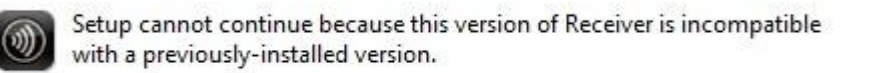

Oplossing: Verwijder eerst de Citrix Receiver Web óf Citrix Receiver vanuit 'programma's en onderdelen' óf 'Software' (zie configuratiescherm).

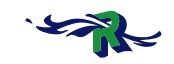

### **Cannot complete your request**

Krijgt u na het inloggen met uw token de melding "*Cannot complete your request*" en gebruikt

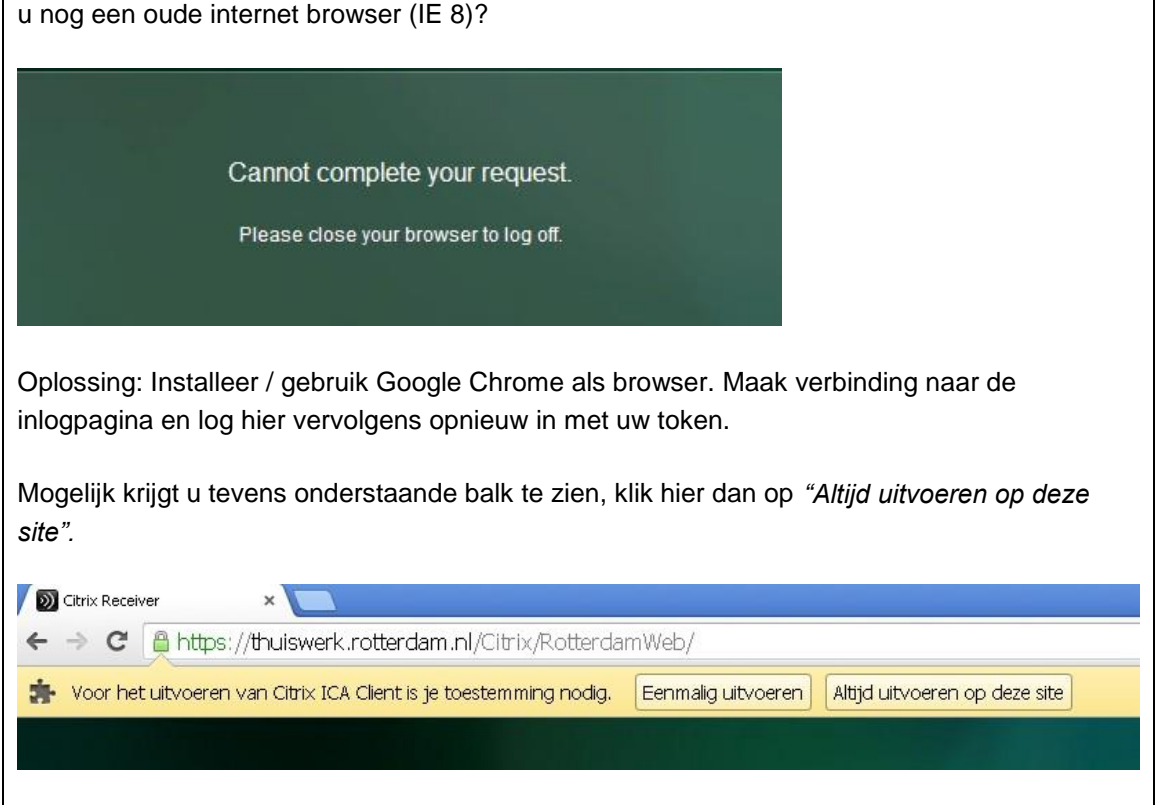